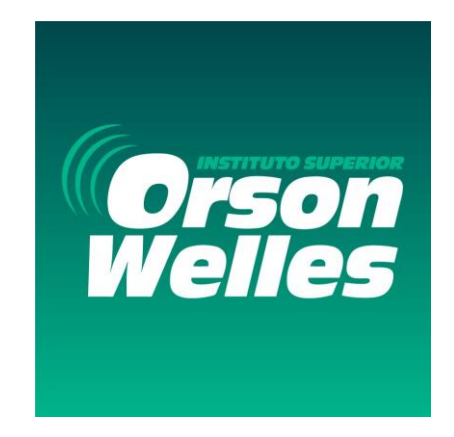

### **SISTEMA INTEGRADO DE GESTIÓN ACADÉMICA**

**Oficina de Coordinación Académica**

**2023**

**I.S. Orson Welles**

### **INGRESANDO AL SISTEMA WEB - ALUMNO**

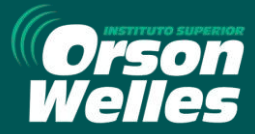

https://orsonwelles.jedu.pe/alumno/entrar

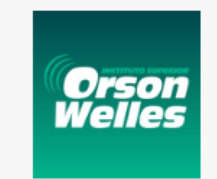

#### **INTRANET ALUMNOS**

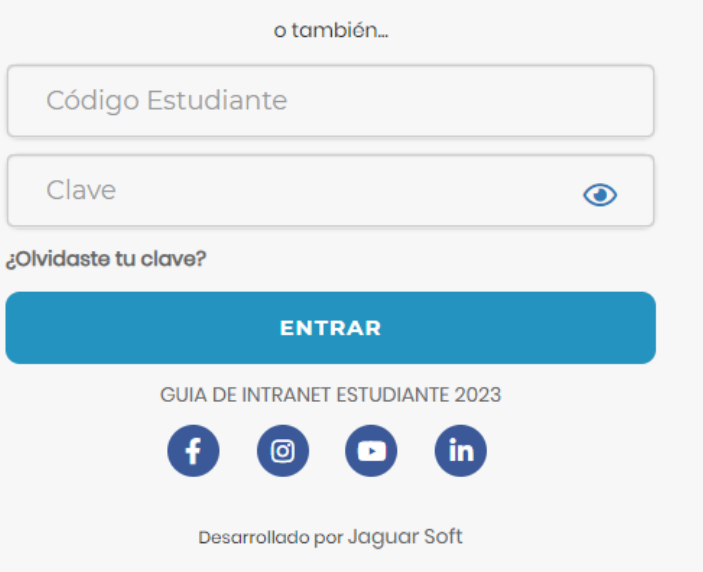

**1.Requerimientos mínimos**  Procesador Intel/AMD a 1.5 GHz GB de memoria RAM GB libre en el disco duro Resolución de pantalla de 1.024 × 768 Conexión a Internet **2.Requerimientos Recomendado**  Procesador Intel/AMD a 2.6 GHz 4 GB de memoria RAM 4 GB libres en el disco duro Resolución de pantalla de 1.280 × 1.024 o superior Conexión a Internet **3. Compatibilidad de navegadores** Compatible con los navegadores Chrome, Firefox, Explorer, Safari, etc. (versiones más

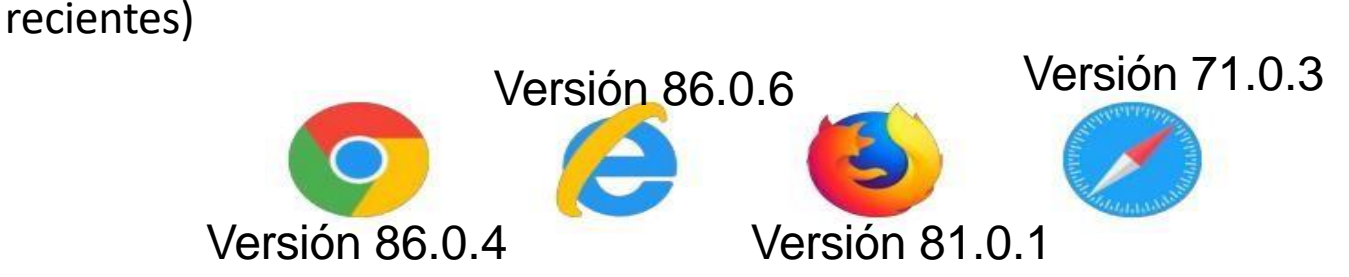

### **INGRESANDO AL SISTEMA WEB - ALUMNO**

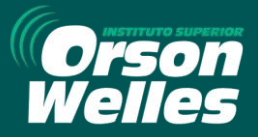

https://orsonwelles.jedu.pe/alumno/entrar

https://orsonwelles.jedu.pe/alumno/entrar

**El Sistema de Intranet Académico, es un servicio para todos los alumnos de la I.S. ORSON WELLES, el cual te permitirá acceder y gestionar tu información académica.**

- ➢ **El acceso al sistema es desde cualquier navegador y desde cualquier dispositivo móvil.**
- ➢ **Tu usuario y clave es tu código del alumno al ser la primera vez que ingresas.**

### **Videos Intranet Alumno:**

- ➢ **https://youtu.be/0ZfsmmrzvFg**
- ➢ **https://youtu.be/jyZzWiXn22A**
- ➢ **https://youtu.be/DbZ9DixMeOg**
- ➢ **https://youtu.be/0VeODbhvbUs**

**Orson** *Collec* **INTRANET ALUMNOS** o también... Código Estudiante Clave  $\odot$ ¿Olvidaste tu clave? **ENTRAR GUIA DE INTRANET ESTUDIANTE 2023**  $\mathbf{in}$ 

Desarrollado por Jaguar Soft

### **INGRESANDO AL SISTEMA WEB - ALUMNO INGRESANDO AL SISTEMA WEB - ALUMNO**

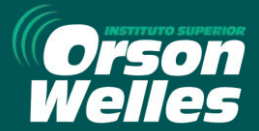

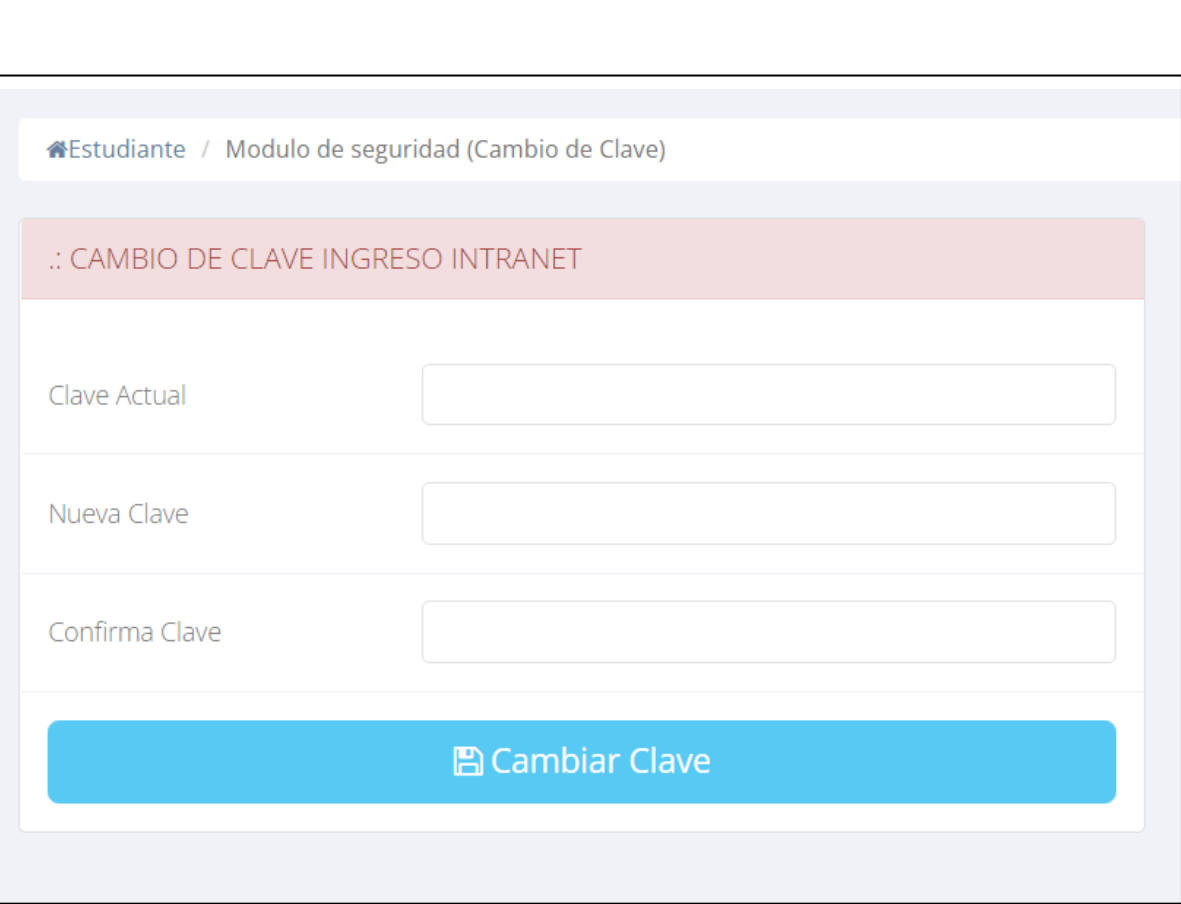

### ❑**CAMBIA TU CLAVE DE ACCESO TEMPORAL**

- ✓ **En tu primer acceso a la Alumnos debes Intranet tu clave de cambiar acceso.**
- ✓ **Recuerda que también puedes acceder desde tu Smartphone.**

# **DATOS PERSONALES – ALUMNO<br>Welles**<br>https://orsonwelles.iedu.pe/alumno/entr

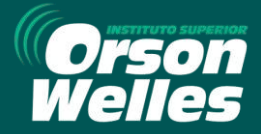

https://orsonwelles.jedu.pe/alumno/entrar

#### .: IMPORTANTE !: Estimado Alumno usted debe actualizar sus datos personales para seguir utilizando su Intranet Academica, gracias. Personal **WEstudiante / Datos Personales DATOS GENERALES** v **Datos Personales** Nombre PIUNDO PEREZ, CLAUDIA ᅀ Cambio Clave ADMINISTRACIÓN DE EMPRESAS Carrera Código 73000001 E-Mail E-Mail 73000001@gmail.com **IMPORTANTE: Estimado**  Institucional **Alumno debe actualizar sus**  DNI 73000001 Fecha de 1996-04-19 Sexo Femenino  $\checkmark$ Nacimiento **datos personales para seguir navegando en las de DOMICILIO ACTUAL** A. **mas opciones de su REFERENCIA:** ^ **Intranet Académica. 图 Guardar** A Imprimir esta ficha **Seleccionar para imprimir ficha**

# **DATOS PERSONALES- ALUMNO**

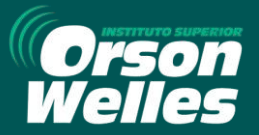

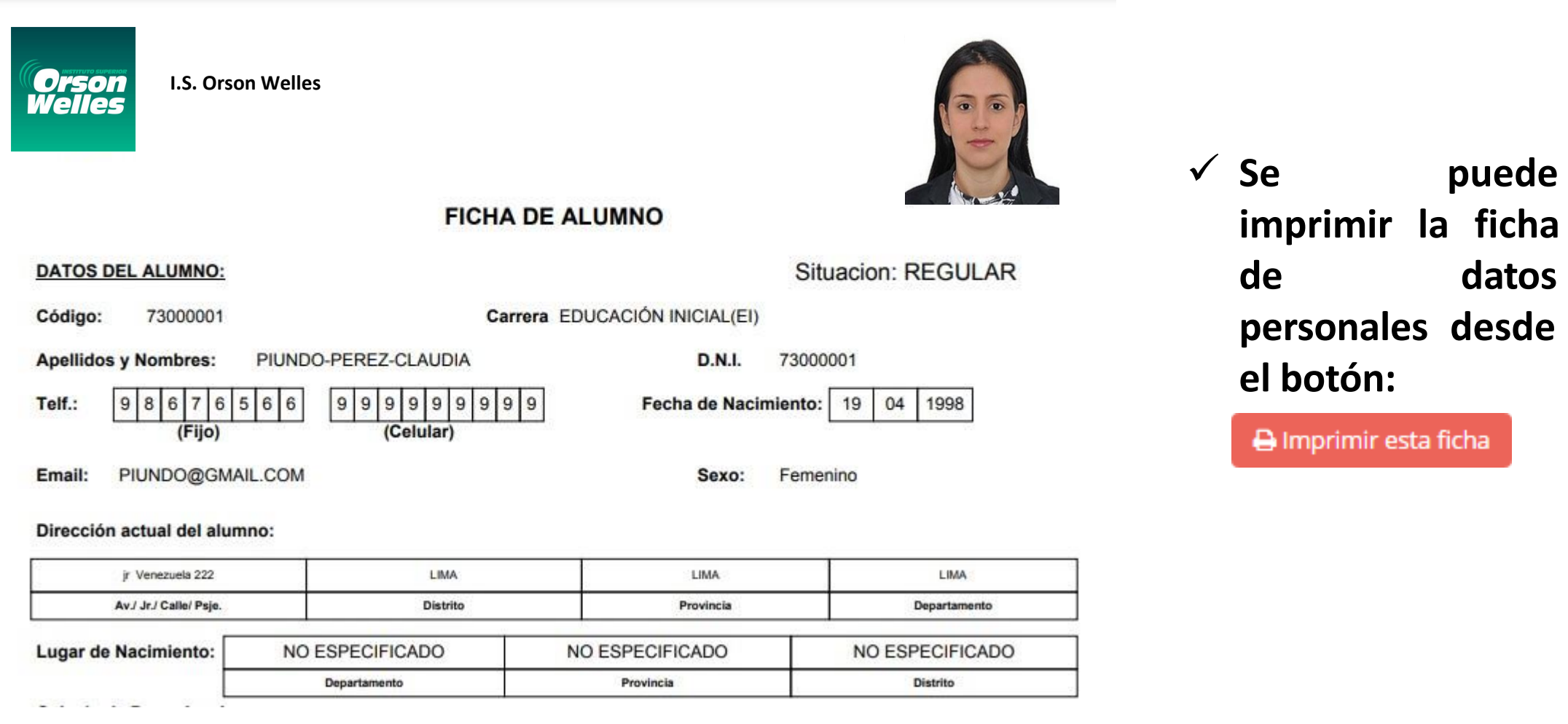

### **OPCIÓN CAMBIO DE CLAVE - ALUMNO OPCIÓN CAMBIO DE CLAVE**

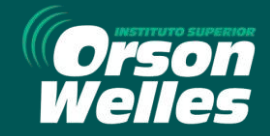

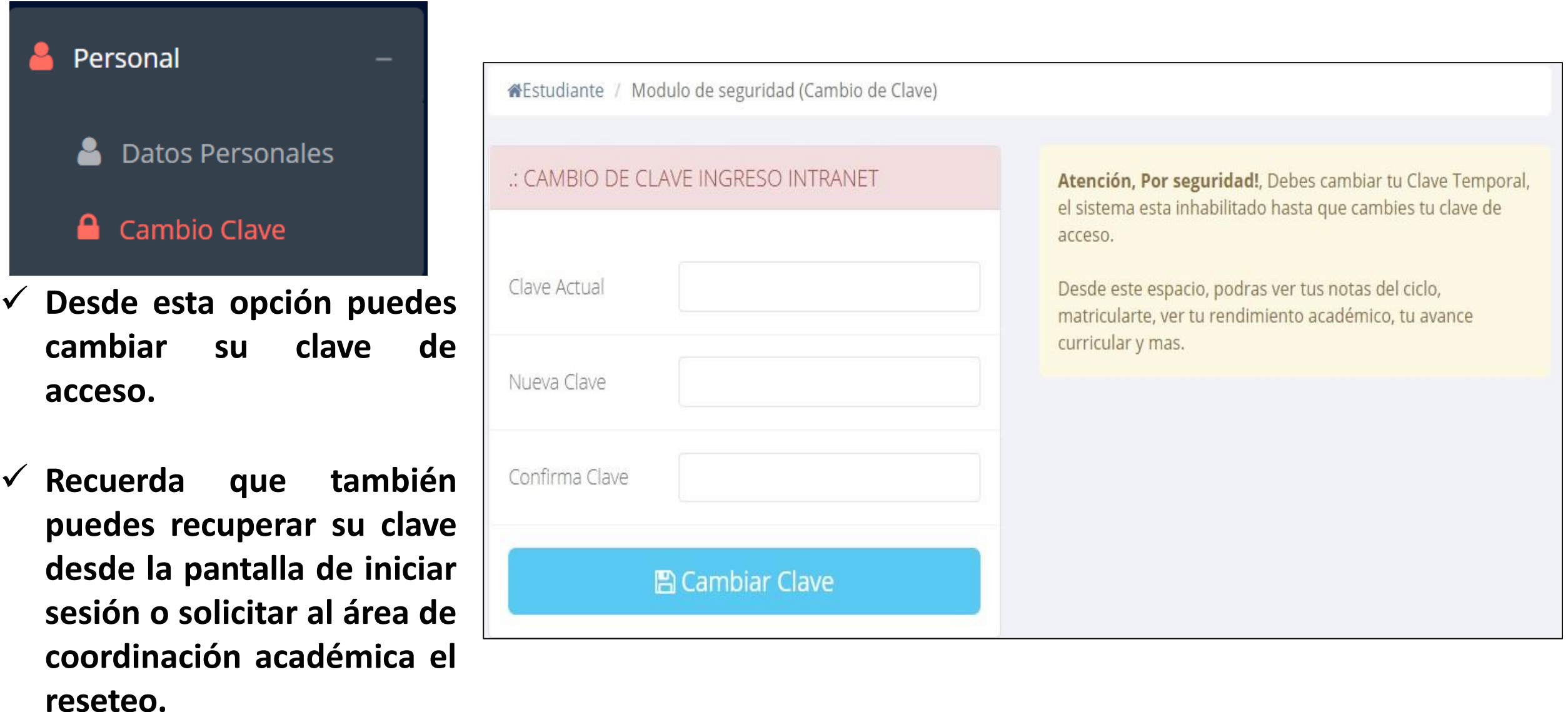

### **INICIO INTRANET ALUMNO Y AULA VIRTUAL**

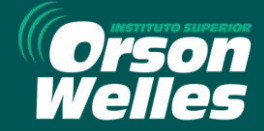

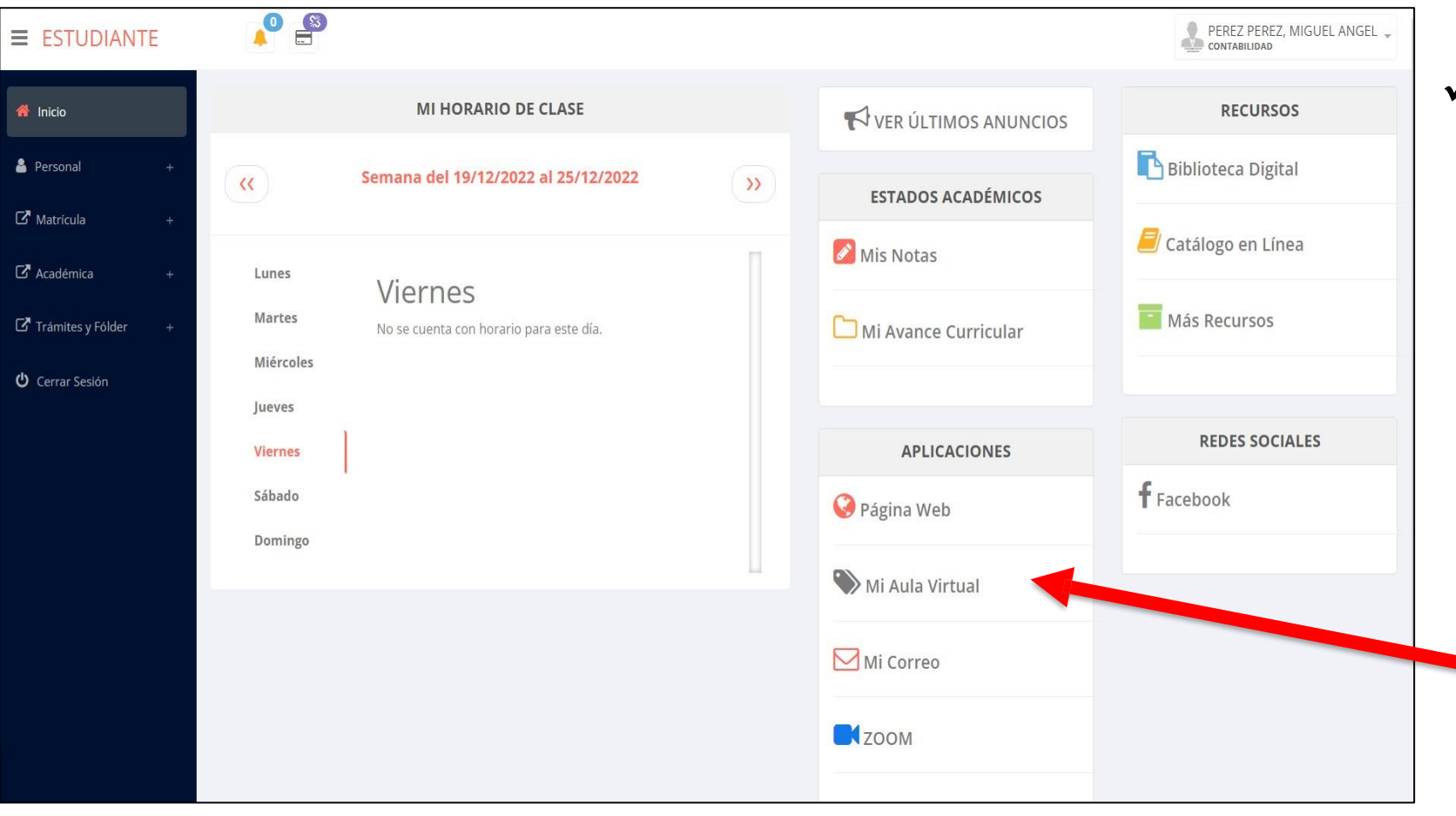

✓ **Después de cambiar tu clave se mostrará la página de inicio, en la cual puedes observar académica, información reglamento, calendarios y más.**

✓ **Para acceder al aula virtual –MOODLE hacer click en MI AULA VIRTUAL e iniciaría sesión automáticamente.**

### **OPCIONES DE LA INTRANET - ALUMNO**

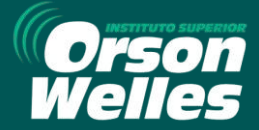

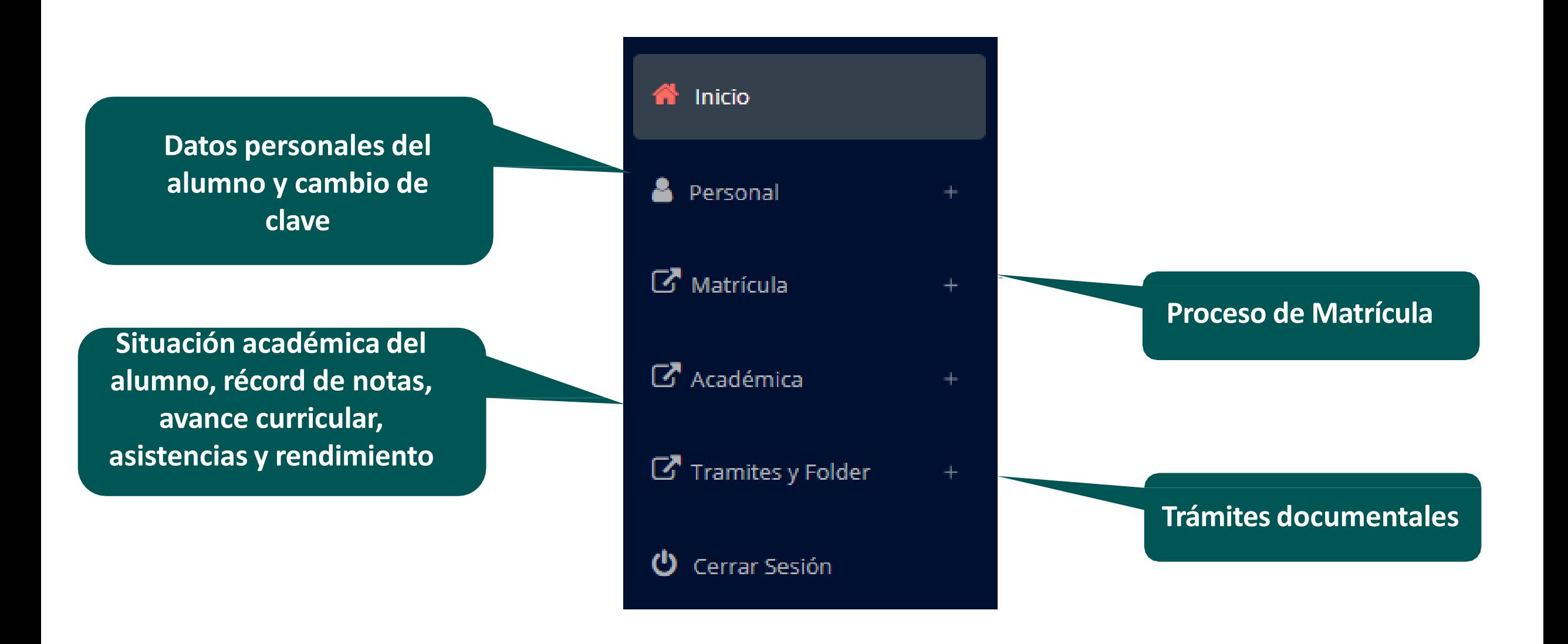

# **MATRÍCULA - ALUMNO**

**generar la ficha de**

**matricula y asignar**

**los turnos.**

 $\mathbf{z}$ 

答

囲

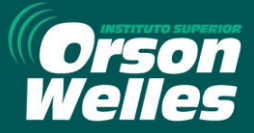

https://orsonwelles.jedu.pe/alumno/entrar

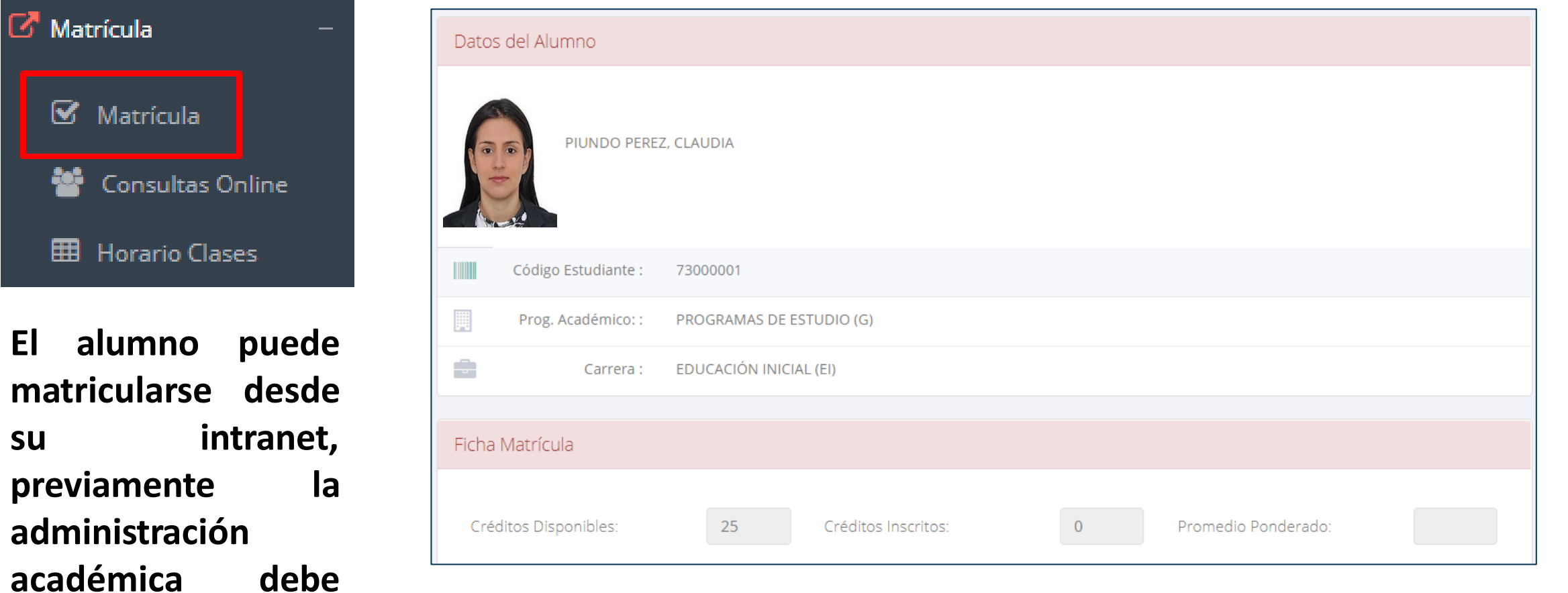

**El alumno puede visualizar los créditos disponibles a matricularse y el promedio ponderado del periodo anterior.**

# INGRESANDO AL SISTEMA WEB – **MATRÍCULA - ALUMNO MATRÍCULA - ALUMNO**

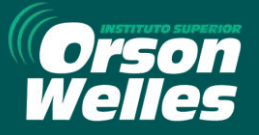

https://orsonwelles.jedu.pe/alumno/entrar

✓ **A continuación se mostrará los cursos disponibles a matricularse, donde los códigos de cursos rojos significa los desaprobados del ciclo anterior y donde obligatoriamente debe matricularse.**

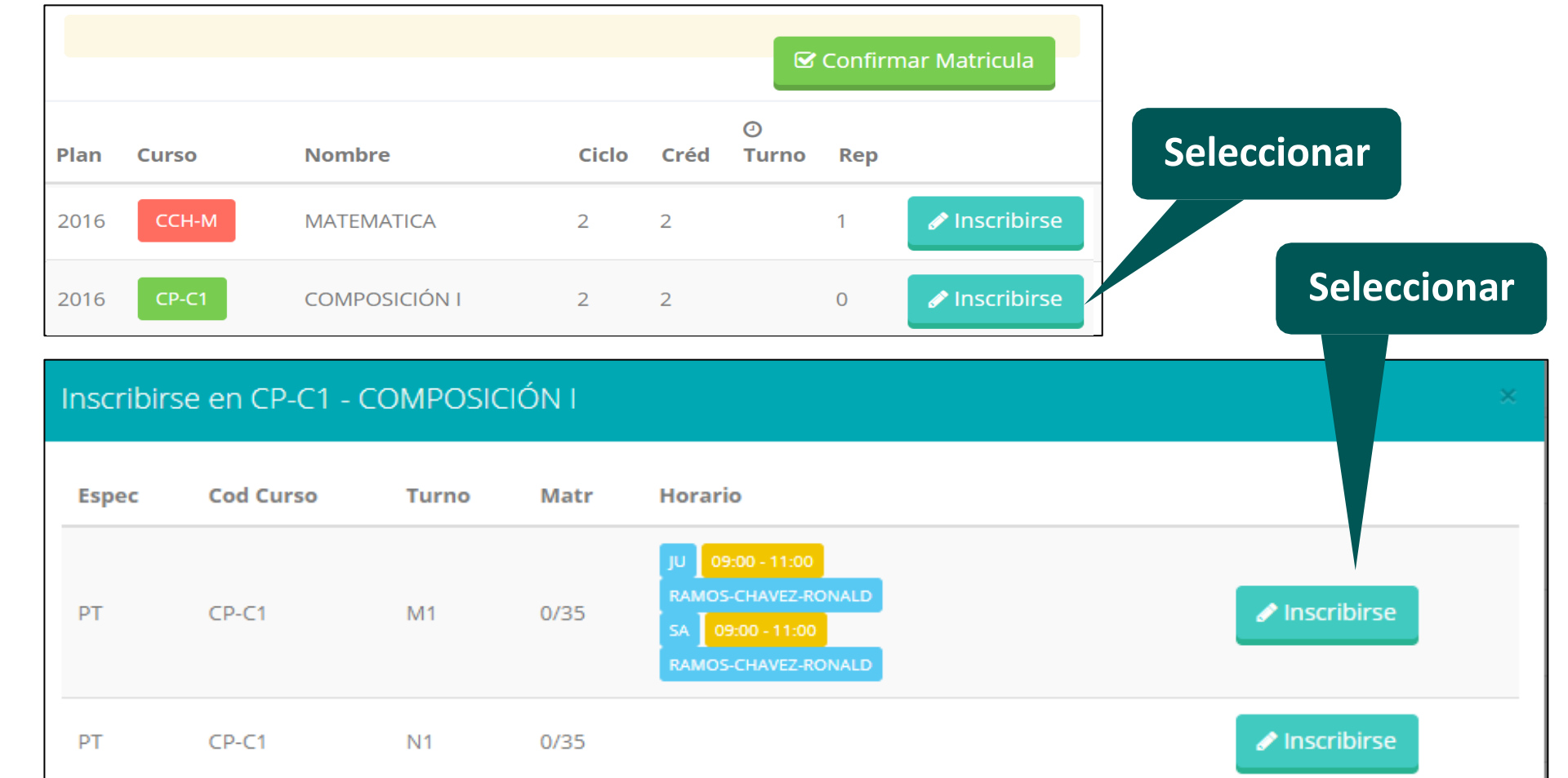

✓ **El alumno deberá seleccionar un curso y hacer clic en el botón "Inscribirse" y seleccionar un horario / docente a matricularse. Al finalizar las inscripciones se debe confirmar:** ■ Confirmar Matricula

# INGRESANDO AL SISTEMA WEB – **MATRÍCULA - ALUMNO MATRÍCULA - ALUMNO**

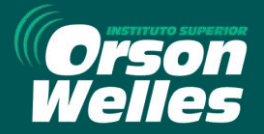

#### ✓ **Al seleccionar "Confirmar matrícula", se abrirá una ventana para confirmar.**

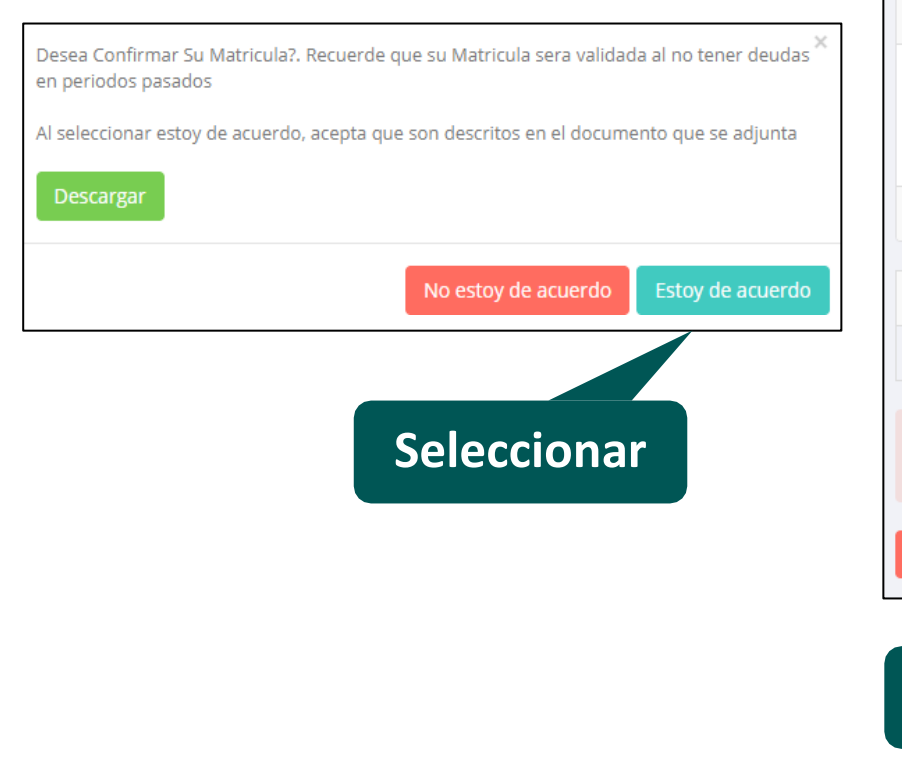

**Seleccionar**

#### ✓ **Se mostrará el resumen de la matrícula y puede seleccionar "Ficha Matrícula" para visualizar la ficha en PDF**

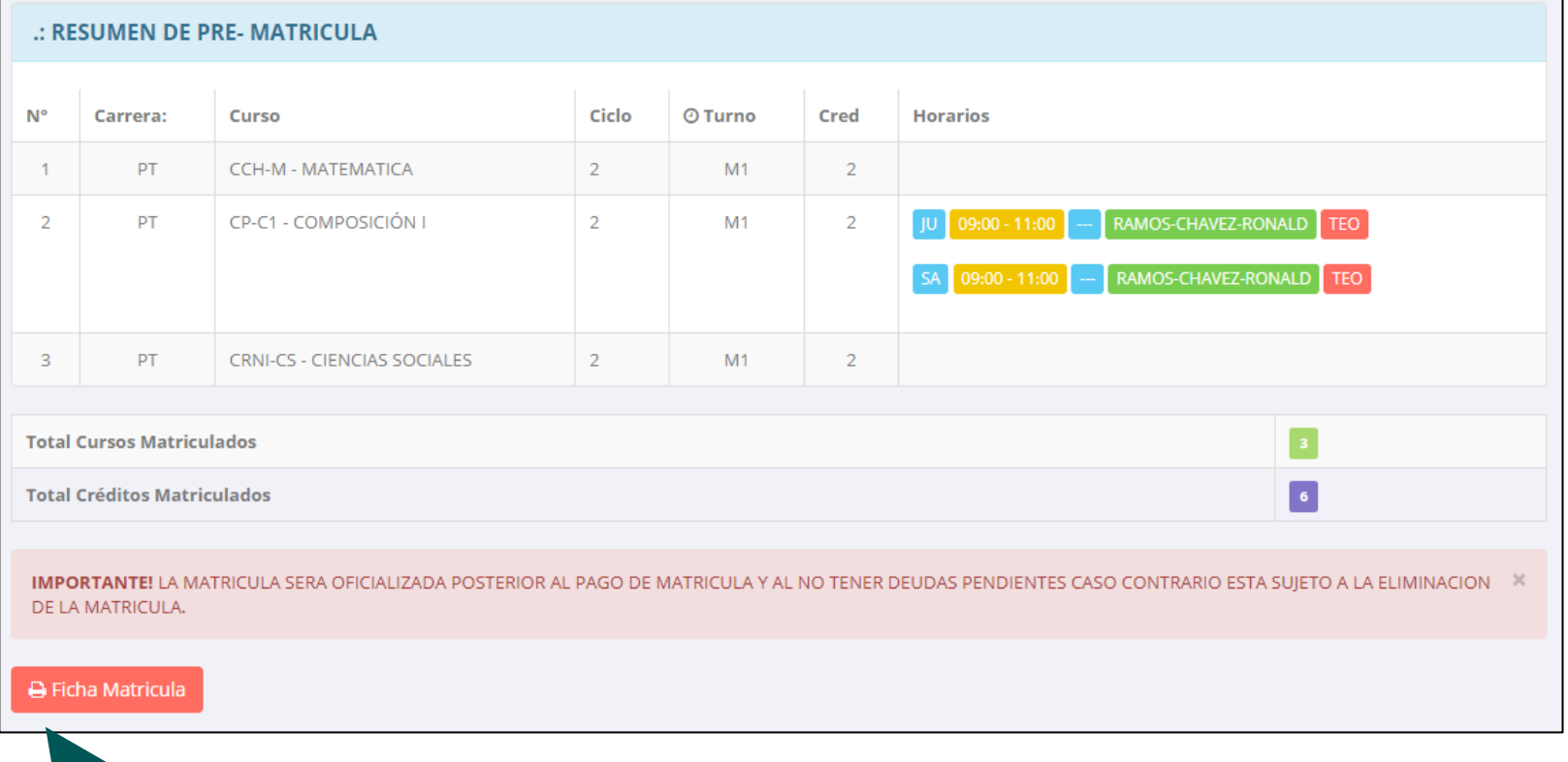

## INGRESANDO AL SISTEMA WEB – **MATRÍCULA - ALUMNO MATRÍCULA - ALUMNO**

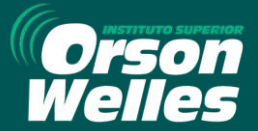

https://orsonwelles.jedu.pe/alumno/entrar

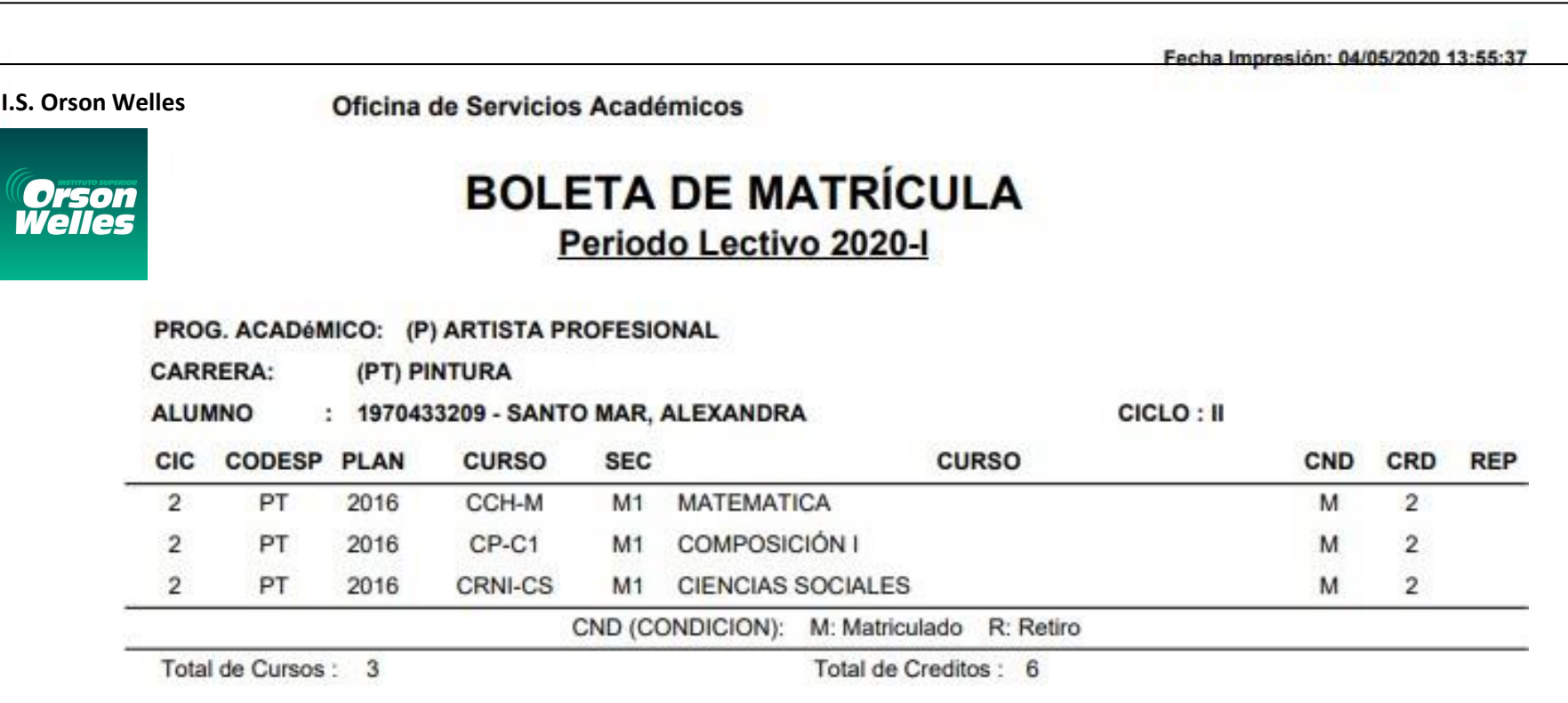

SANTO MAR, ALEXANDRA

### INGRESANDO AL SISTEMA WEB – **ASESORAMIENTO DE MATRÍCULA - ALUMNO**

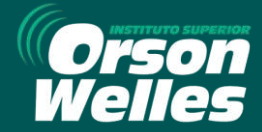

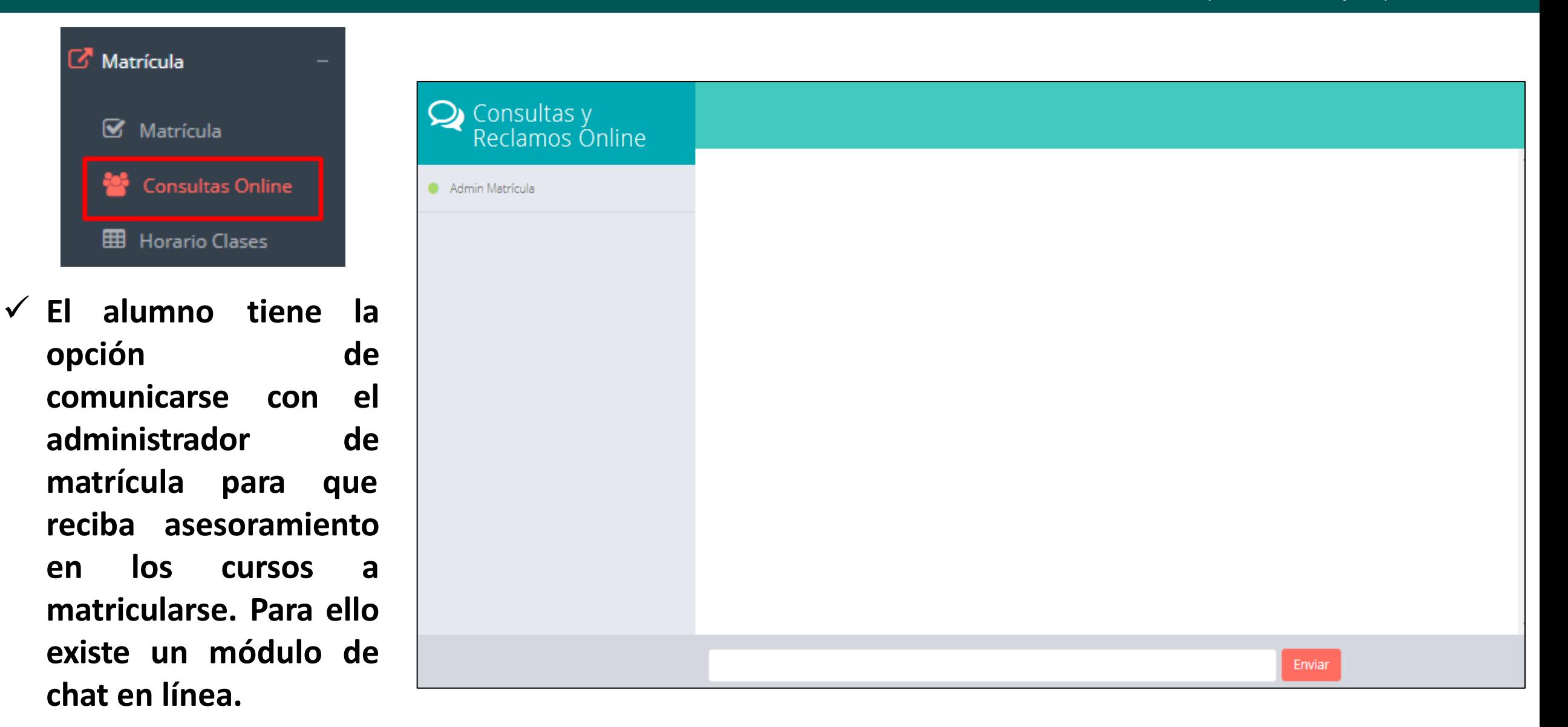

### INGRESANDO AL SISTEMA WEB – **HORARIO DE CLASES - ALUMNO**

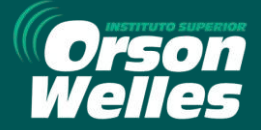

https://orsonwelles.jedu.pe/alumno/entrar

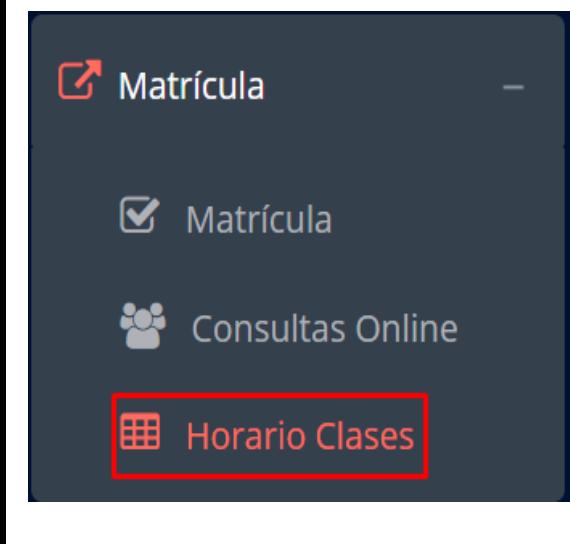

✓ **El alumno puede visualizar su horario**

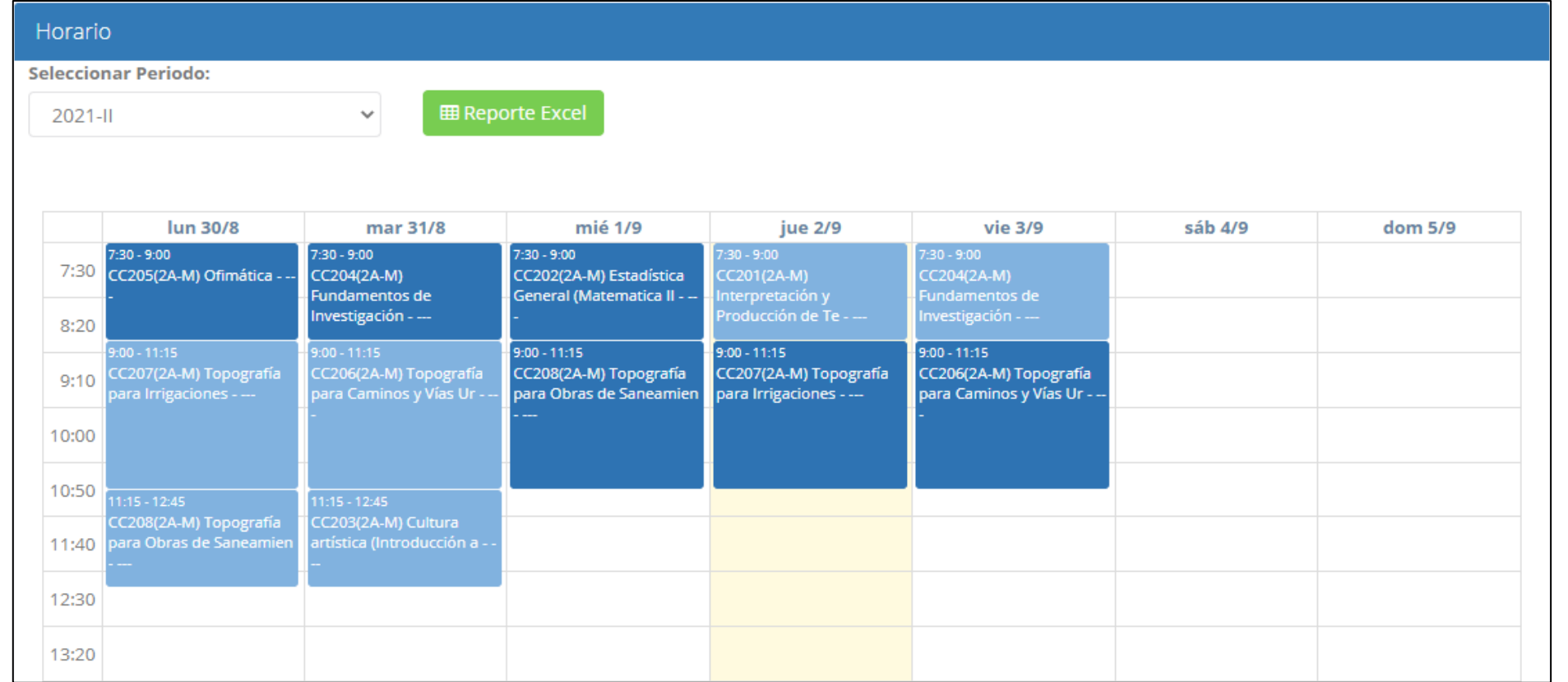

### INGRESANDO AL SISTEMA WEB – **ACADÉMICA (RÉCORD ACADÉMICO) - ALUMNO**

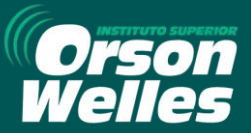

https://orsonwelles.jedu.pe/alumno/entrar

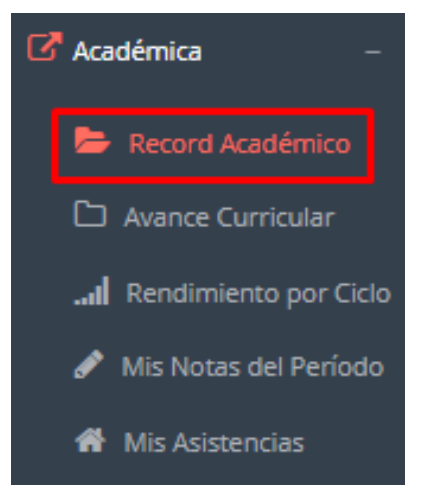

✓ **Esta opción te mostrará tu avance académico por periodo o ciclo.**

✓ **El obtenido, promedio el creditaje, y si existe alguna convalidación.**

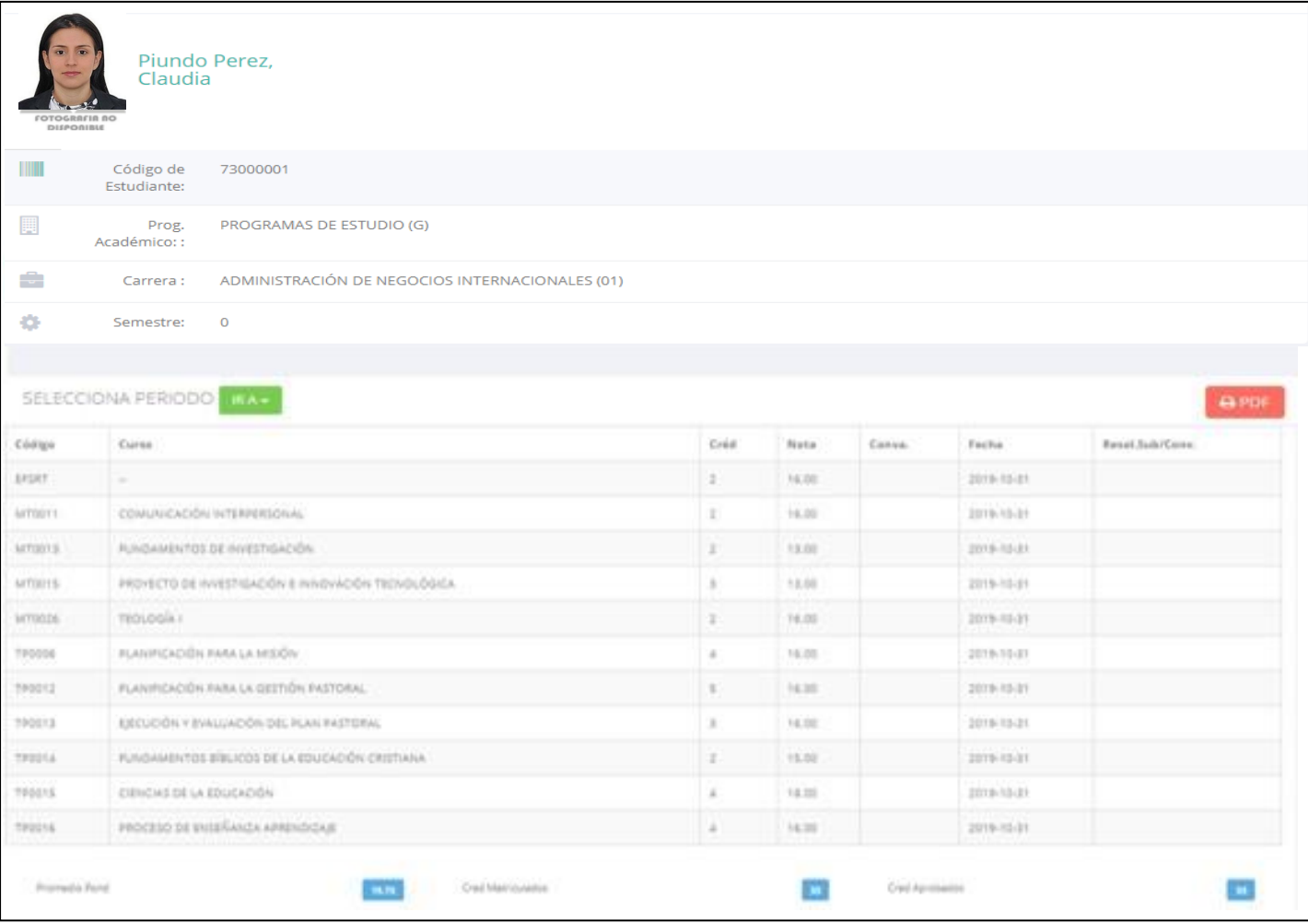

### **ACADÉMICA (AVANCE CURRICULAR) - ALUMNO**

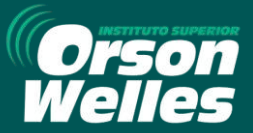

https://orsonwelles.jedu.pe/alumno/entrar

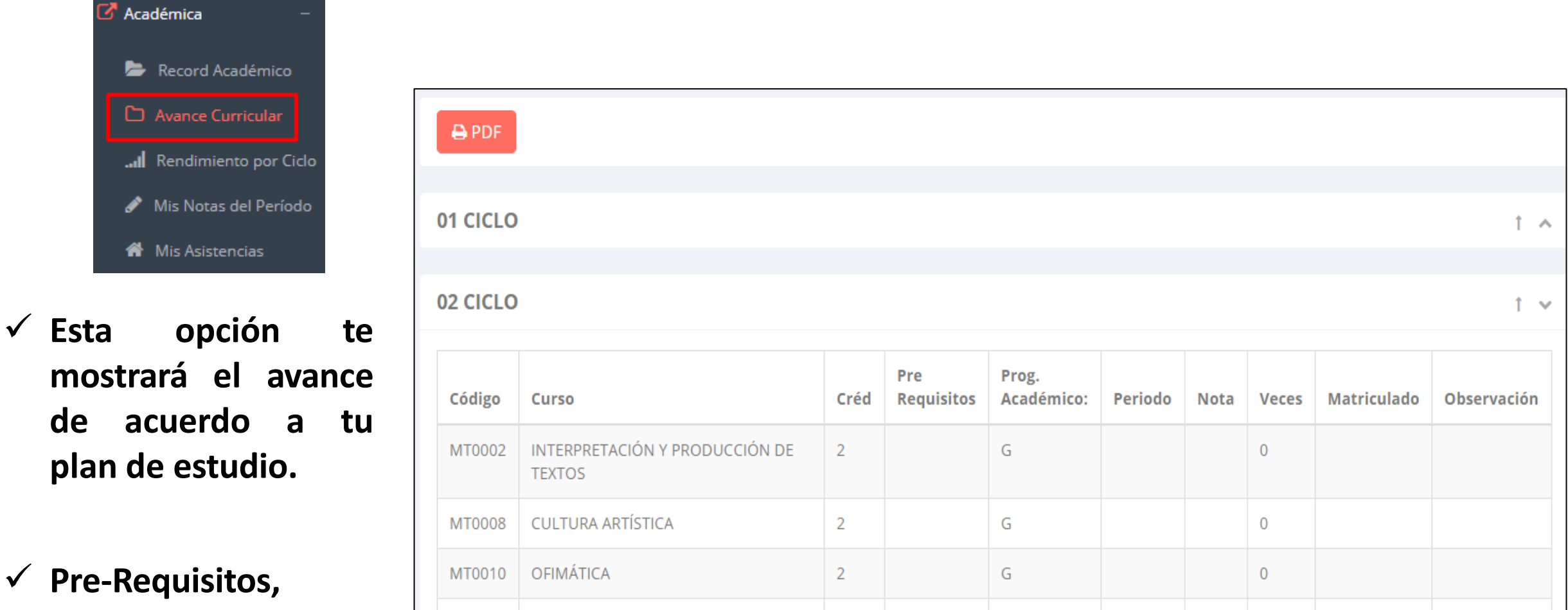

✓ **Pre-Requisitos, notas, número de veces llevado y más.**

### **RENDIMIENTO POR CICLO - ALUMNO**

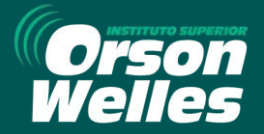

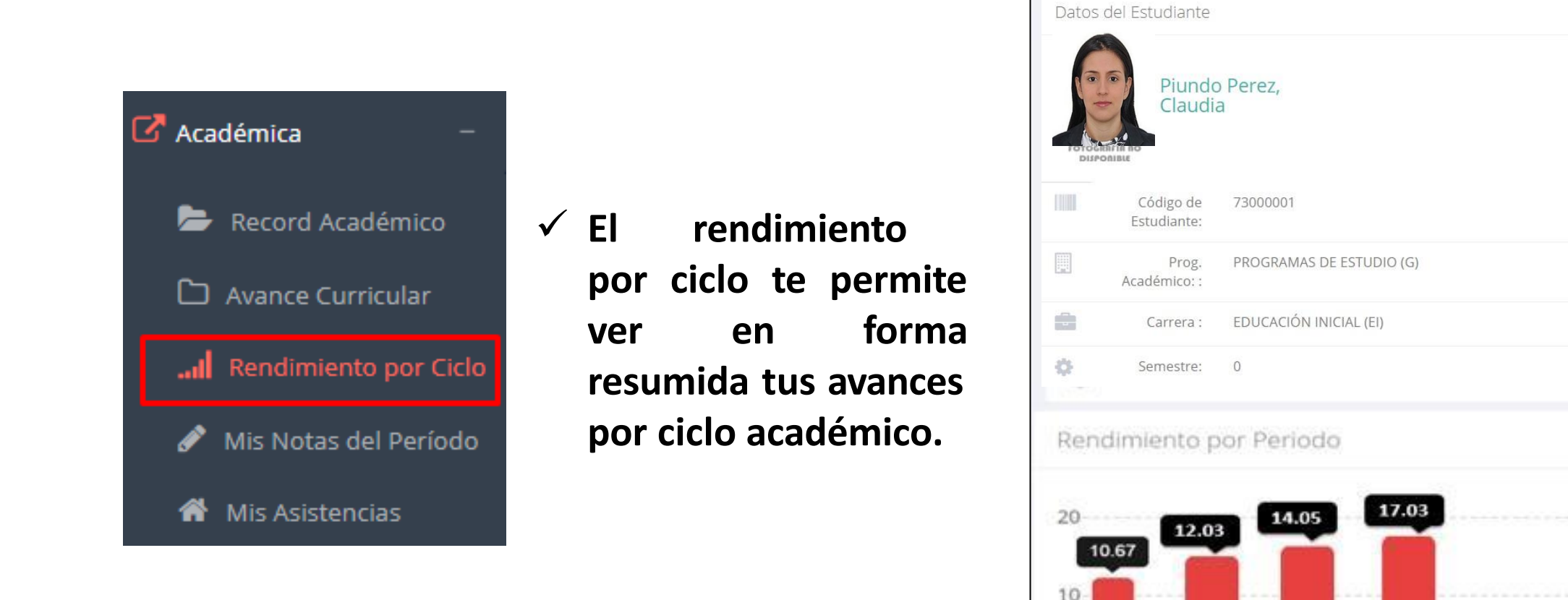

 $0_{20182}$ 

20191

20192

20201

### INGRESANDO AL SISTEMA WEB – **NOTAS DEL PERÍODO - ALUMNO**

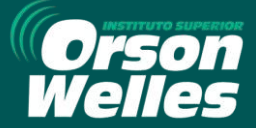

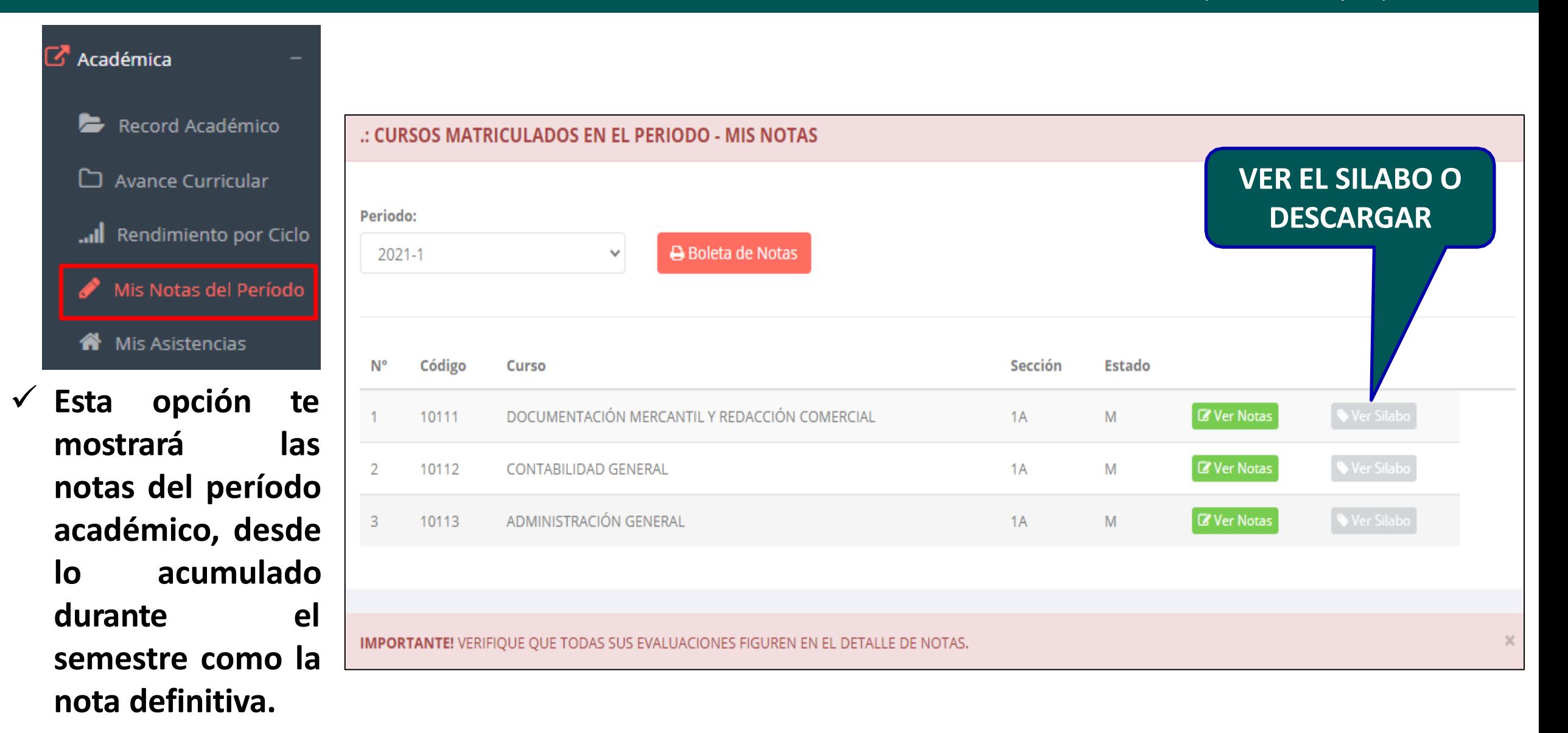

### INGRESANDO AL SISTEMA WEB – **ASISTENCIA - ALUMNO**

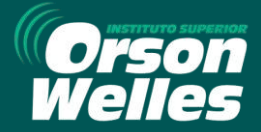

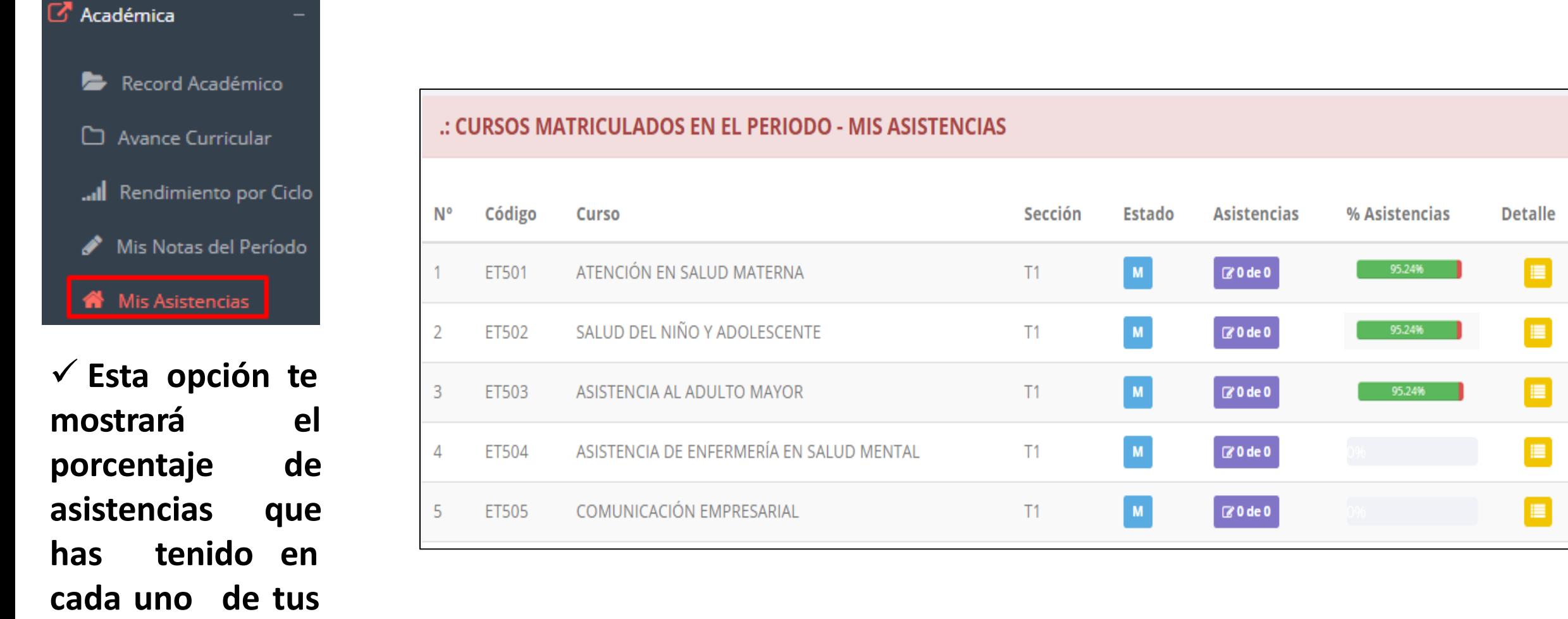

**cursos.**

### INGRESANDO AL SISTEMA WEB – **TRÁMITES Y FÓLDER - ALUMNO**

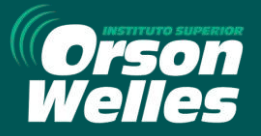

√ El proceso se inicia una vez que el estudiante o alumno realiza una solicitud de trámite, de manera **online y presencial, el personal administrativo registra el trámite para atenderlo, hacer seguimiento del mismo, registrar las observaciones para el proceso del trámite, si será atendido o derivado y finalizar el trámite, una vez sea procesado por la oficina o responsable correspondiente.**

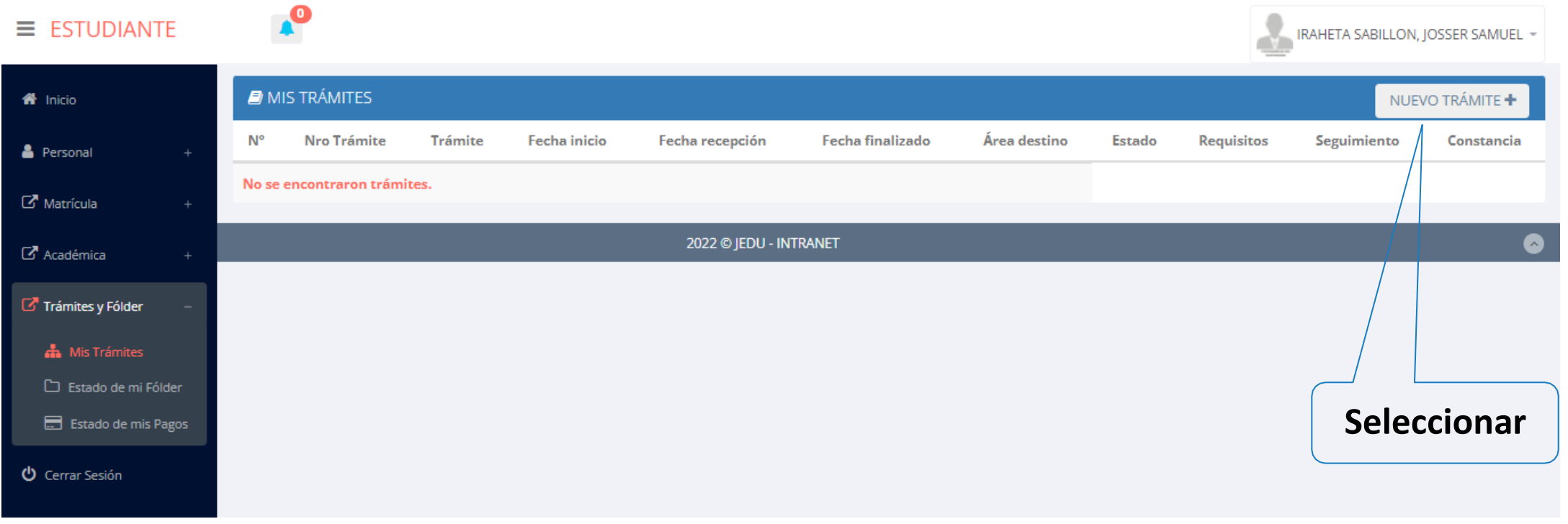

### INGRESANDO AL SISTEMA WEB – **TRÁMITES Y FÓLDER - ALUMNO**

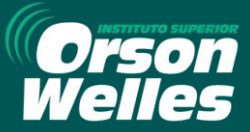

https://orsonwelles.jedu.pe/alumno/entrar

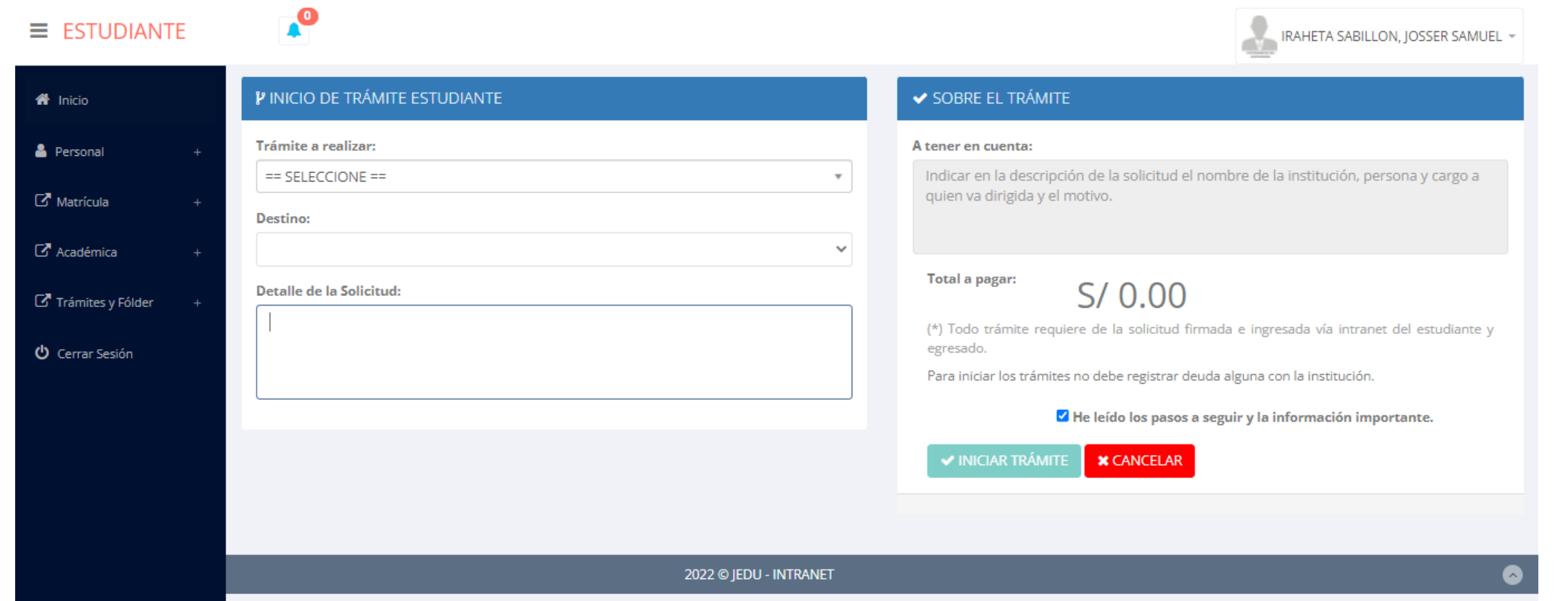

✔ Se procede a llenar los datos correspondiente y se inicia el nuevo trámite.

## INGRESANDO AL SISTEMA WEB – **ESTADO DEL FÓLDER - ALUMNO**

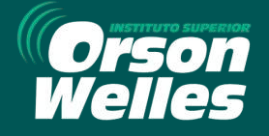

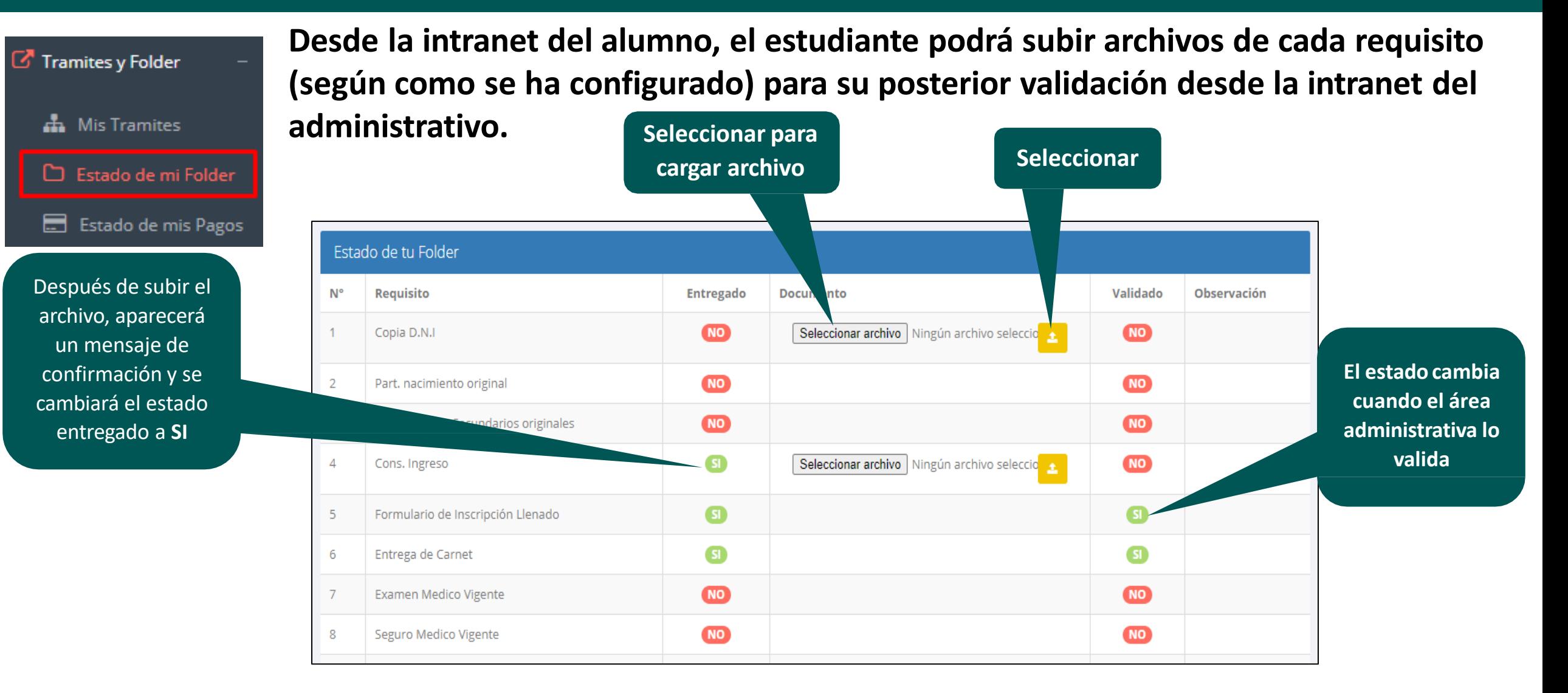

### INGRESANDO AL SISTEMA WEB – **ESTADO DE MIS PAGOS - ALUMNO**

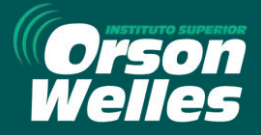

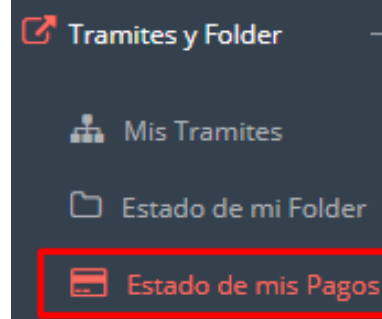

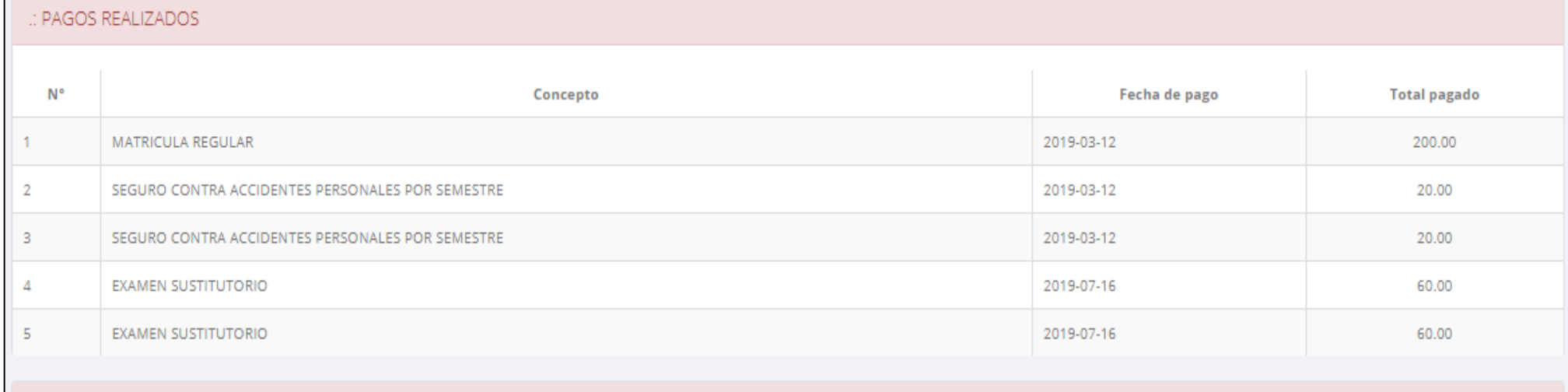

#### : CRONOGRAMA DE CUOTAS

**Pagos realizados y pendientes**

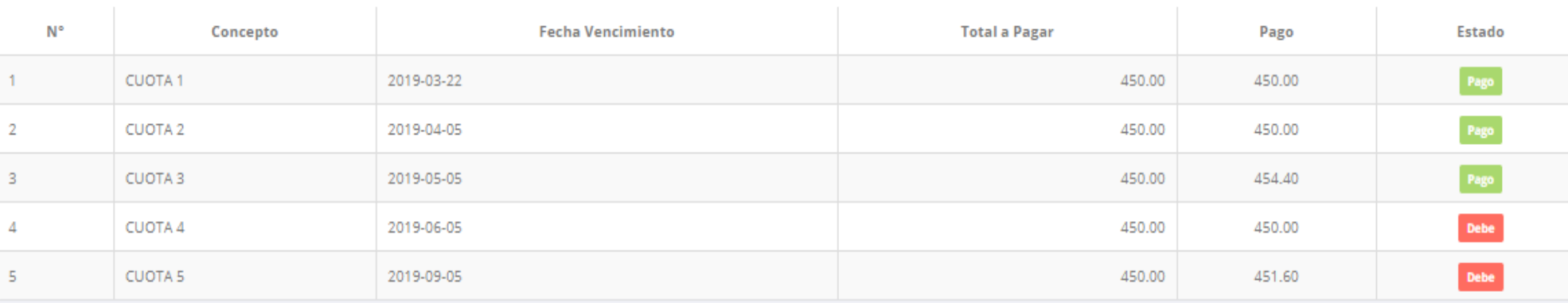

### INGRESANDO AL SISTEMA WEB – **CERRAR SESIÓN - ALUMNO**

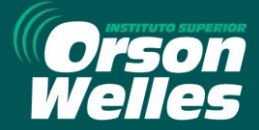

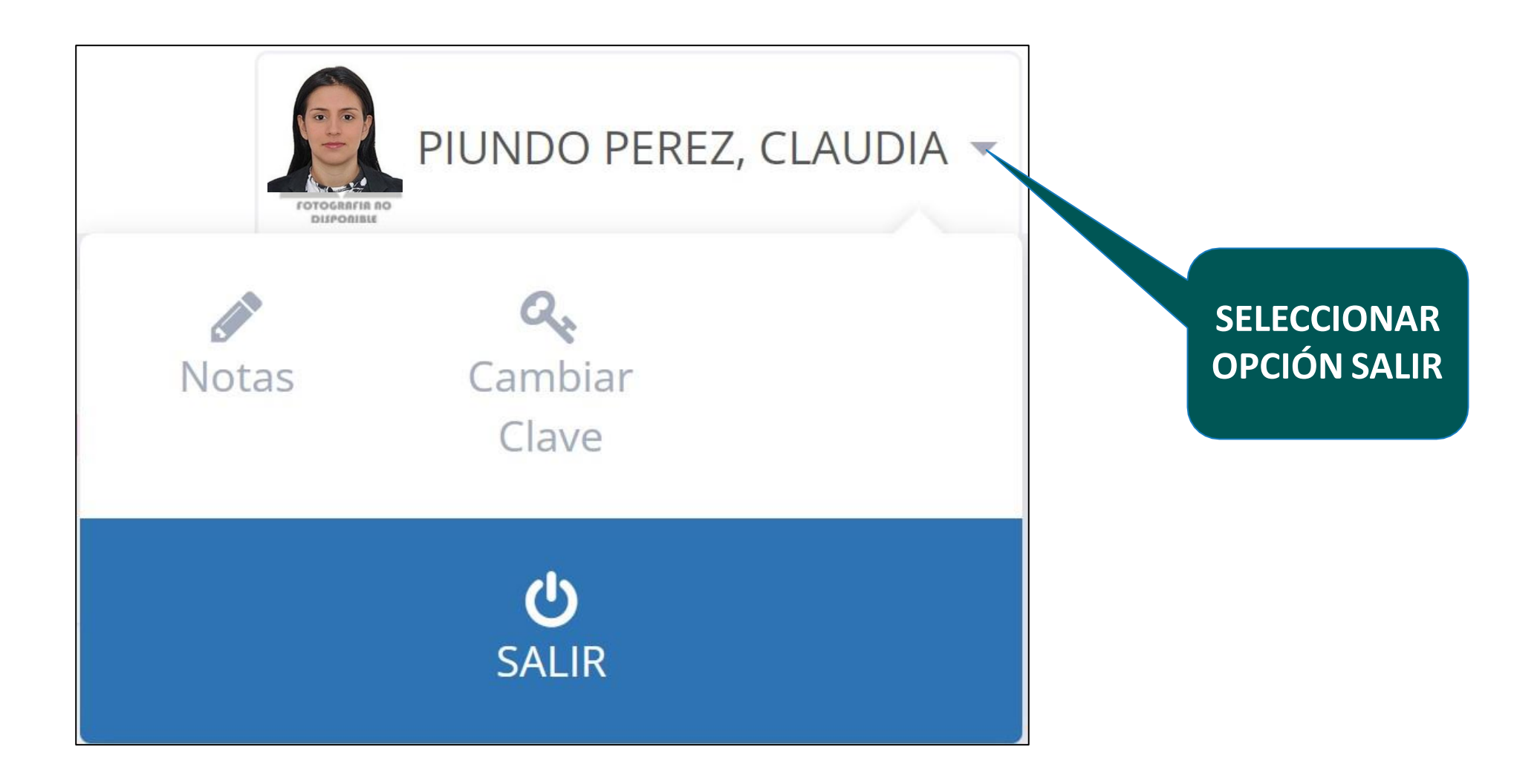